## Epic Tip Sheet – Research Published: 4/14/20

**MUSC Medical University** of South Carolina

*This Epic Tip Sheet demonstrates the workflow of creating, documenting and signing a telephone encounter for Research.*

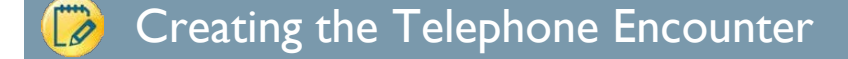

- 1. Click on the 'Epic' button in the upper left corner of the Epic screen.
- 2. Hover over 'Patient Care' sub-menu.
- 3. Select 'Encounter'.
- 4. Patient look up box will populate, then
- 5. Enter patient name, or MRN.
- 6. Select 'New' encounter.
- 7. In the 'Type' box, select 'Telephone'.
- 8. Enter the 'Provider' and then 'Accept'.

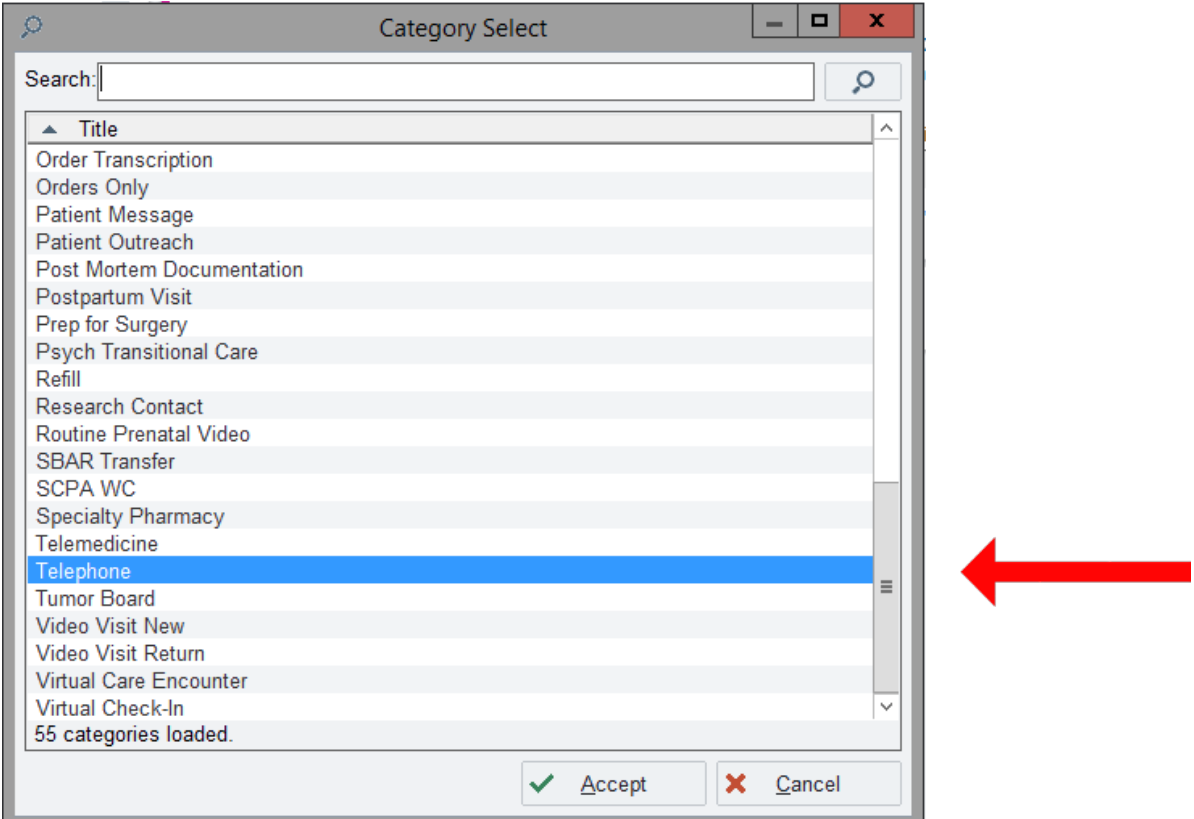

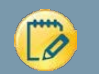

- 9. The 'Call Intake' tab will open.
- 10. Navigate to the 'Contacts" section and select appropriate call type.

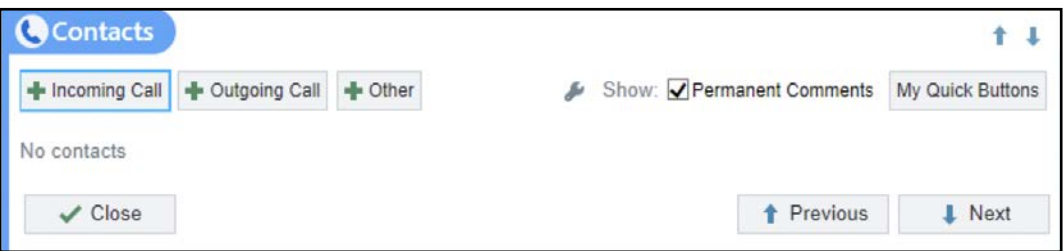

- 11. Fill in the Date, Relationship, Contact Name, Phone and any relevant Contact comments, in the populated fields and click 'Accept'.
- 12. Locate the 'Reason for Call' section.
- 13. Type "Research" into the 'Reason' field. Select Research, ID 133 and click 'Accept'.
	- a. You may need to click on the 'Database Lookup' to locate "Research."
- 14. In the Comment section, enter "Telephone Encounter for STUDY<SPARC ID>".

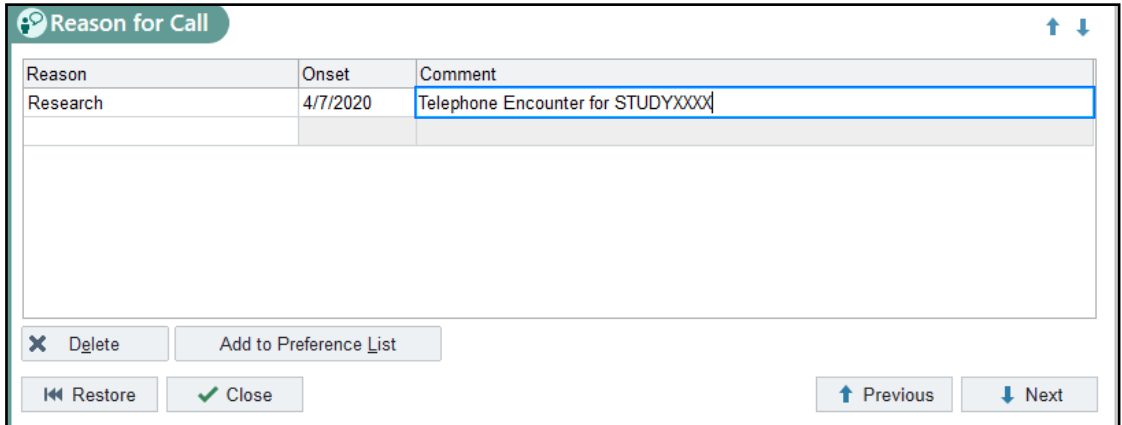

- 15. You can click 'Add to the Preference List' for quick reference in the future.
- 16. Close.
- 17. Click 'SIGN ENCOUNTER' in lower right portion of the screen.

18. This will populate the 'Sign' tab and a 'Required' button

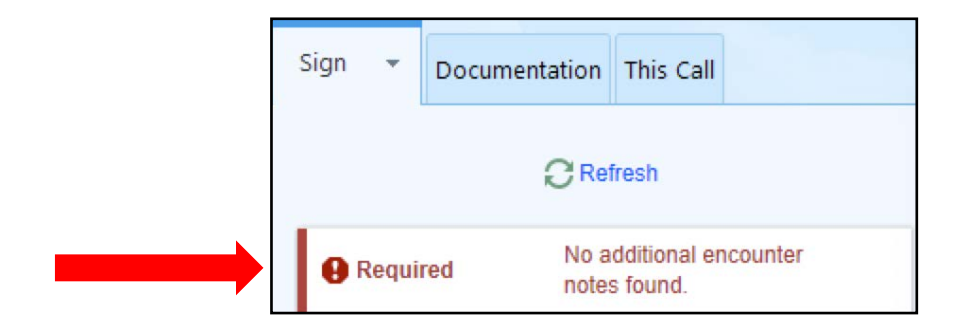

19. Select the 'Required' button and a 'Edit Note' section will populate.

20. Fill in any study related notes here and select the 'Sign' button inside the note.

## Associating the Telephone Enocunter to the Study and signing

21. To associate the Encounter, to the Study, navigate to the 'Research Hub'.

- a. If the 'Research Hub' is not visible in your tool bar, you can select the down arrow to view more options.
- b. The 'Research Hub' should be towards the bottom of the list.
- 22. Once in the 'Research Hub', click on the 'Research Studies' option.
- 23. Here, you can link the encounter by simply selecting the appropriate 'Link encounter' button.

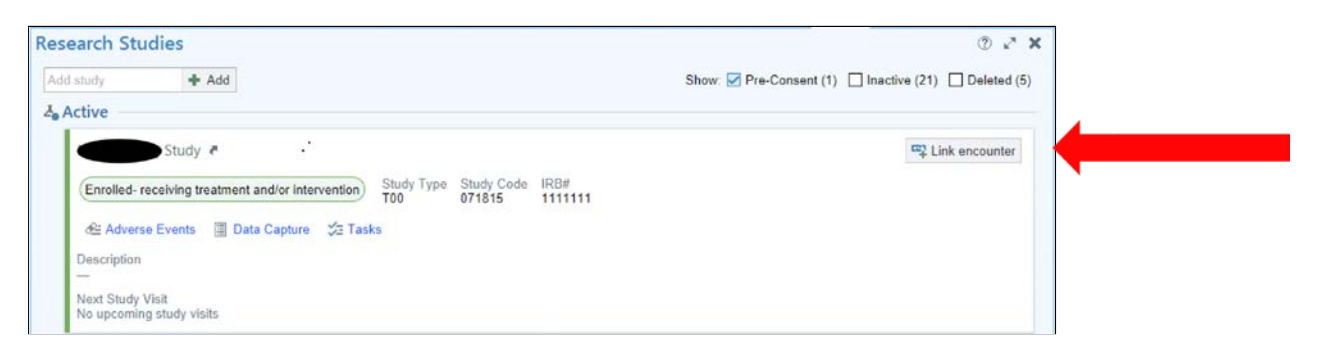

- 24. When you have completed the research study association, you are returned to the 'Research Hub' where you can complete your next research task such as documenting the 'Research Note.'
- 25. By selecting 'SIGN ENCOUNTER', the correct co-signer will be prompted to review and accept.